## Initital sign in and account registration to access Hennepin County extranet sites

## 4. Click the Next button. Initial sign in and account registration 5. Type your first and last name and click the Next These are the steps to follow for your initial sign in and button. account registration for Hennepin County extranet sites. *The "Add details" page opens.* This is a one-time process where you will register your 6. Enter your country and birthday and click the Next email account and make the future login process faster. button. *The "Create a password" page opens.* Hennepin County has added 2-step verification, a process 7. Type **a password** for this account and click the Next (password and additional security verification) for button. increased security. *The "Verify email" page opens with instructions to get*  NOTE: If your account is already linked to a Microsoft *the one-time, 4-digit code (see Figure 2).*  account, or your organization uses Office 365, you will be taken directly to Step 13.  $\leftarrow$  @yahoo.com Create an account **Verify email** Enter the code we sent to **Nicrosoft Example 20 Cyahoo.com.** If you didn't get the email, check your junk folder or try again. **Sign in** Enter code We couldn't find an account with that username. Try another, or get a new Microsoft account.  $\sqrt{\phantom{a}}$  I would like information, tips, and offers about Microsoft products and services. a a compared a compared a compared a compared a compared a compared a compared a contract of the contract of t Choosing Next means that you agree to the Privacy No account? Create one! Statement and Microsoft Services Agreement. Can't access your account? **Next Next** *(Figure 2) Enter the one-time, 4-digit code sent to you in an email message.*

*(Figure 1) Create a new Microsoft account.*

## Steps to create a Microsoft account.

1. Open a web browser to the Hennepin County extranet site.

*The "Sign in" page opens.*

- 2. Type your *email address* and click the Next button. *The "Sign in" page indicates they couldn't find you with that email address (see the red box in Figure 1).*
- 3. Click the No account? Create one! link (*see the green box in Figure 1*). *The "Create account" page opens.*
- 8. Open the email account associated to the email address and get the 4-digit code. *Go back to the "Verify email" page.*
- 9. In the Enter code field, type the 4-digit code (*see the red box in Figure 2*) and click the Next button. *The "Create account" page opens.*

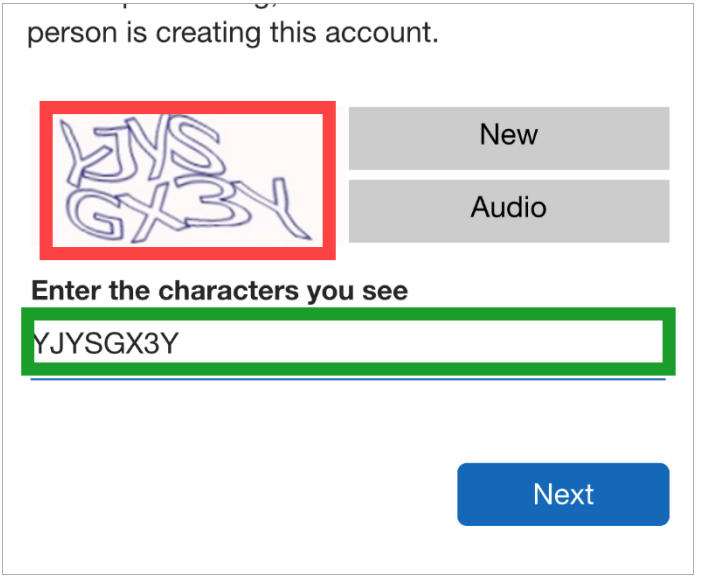

*(Figure 3) Typing the security characters.*

- 10. Type the characters seen (*see the red box in Figure 3*) in the Enter the characters you see field (*see the green box in Figure 3*) and click the Next button. *The "Is your security info still accurate?" page opens.*
- 11. Click the Looks good! button. *Your Microsoft account is created and the Hennepin County "More information required" page opens.*
- 12. Click the **Next** button. *The "Additional security verification" page opens (see Figure 4).*

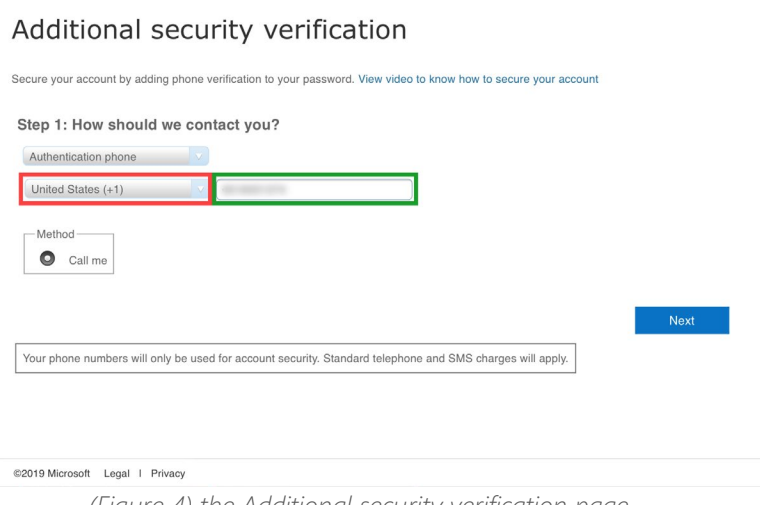

*(Figure 4) the Additional security verification page.*

- 13. Click the Select your country or region drop down menu and select the United States (+1) option (*see the red box in Figure 4*).
- 14. In the text box, type a phone number (*see the green box in Figure 4*) where you can receive an immediate call.
- 15. Click the **Next** button.

*The "Step 2: we're calling your phone" page opens. Wait for a call from 612-348-6662 to come through your phone.*

16. Answer the call on your phone, follow the automated message prompt to "press the pound key to finish your verification" and hang up when the voice says, "Goodbye".

*The webpage will display a "Verification successful!" message.*

17. Click the Done button.

*You are connected to the Hennepin County extranet site.*